TECHNOLOGY & INFORMATION SYSTEMS SERVICES DIVISION

USER SUPPORT SERVICES: EMPLOYEE BUSINESS TRAINING

# USER SUPPORT SERVICES

*Principal's Dashboard Self Help Ticketing System*

> **CLARK COUNTY SCHOOL DISTRICT**

*Revised*: March 2015

# **TABLE OF CONTENTS**

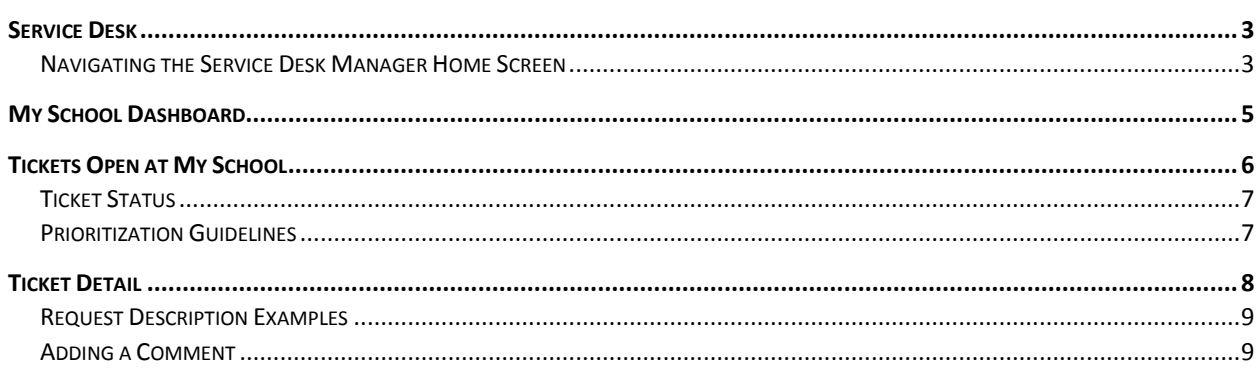

For training information, please contact the Employee Business Training Department at 799-2840.

## <span id="page-2-0"></span>**SERVICE DESK**

To access *My School Dashboard*, you must first login to Service Desk. To access Service Desk, you must go to *http://helpdesk.ccsd.net* in your preferred browser and use your Active Directory username and password to login. Service Desk is only available from within CCSD.

## <span id="page-2-1"></span>**NAVIGATING THE SERVICE DESK MANAGER HOME SCREEN**

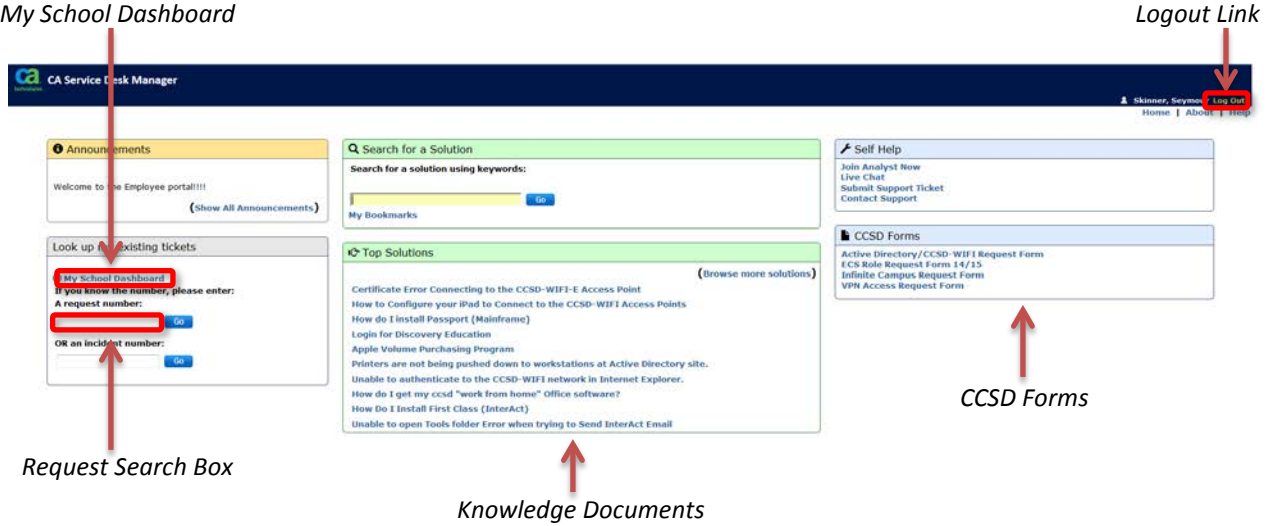

The *Home Screen* is the initial interface you see after they login to Service Desk. On the left, you will see important announcements and a link to *My School Dashboard*.

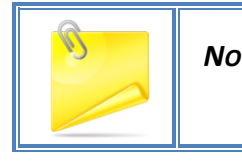

*NOTE: Instead of using the Home link, it is more effective to use the Back Button in your preferred browser.*

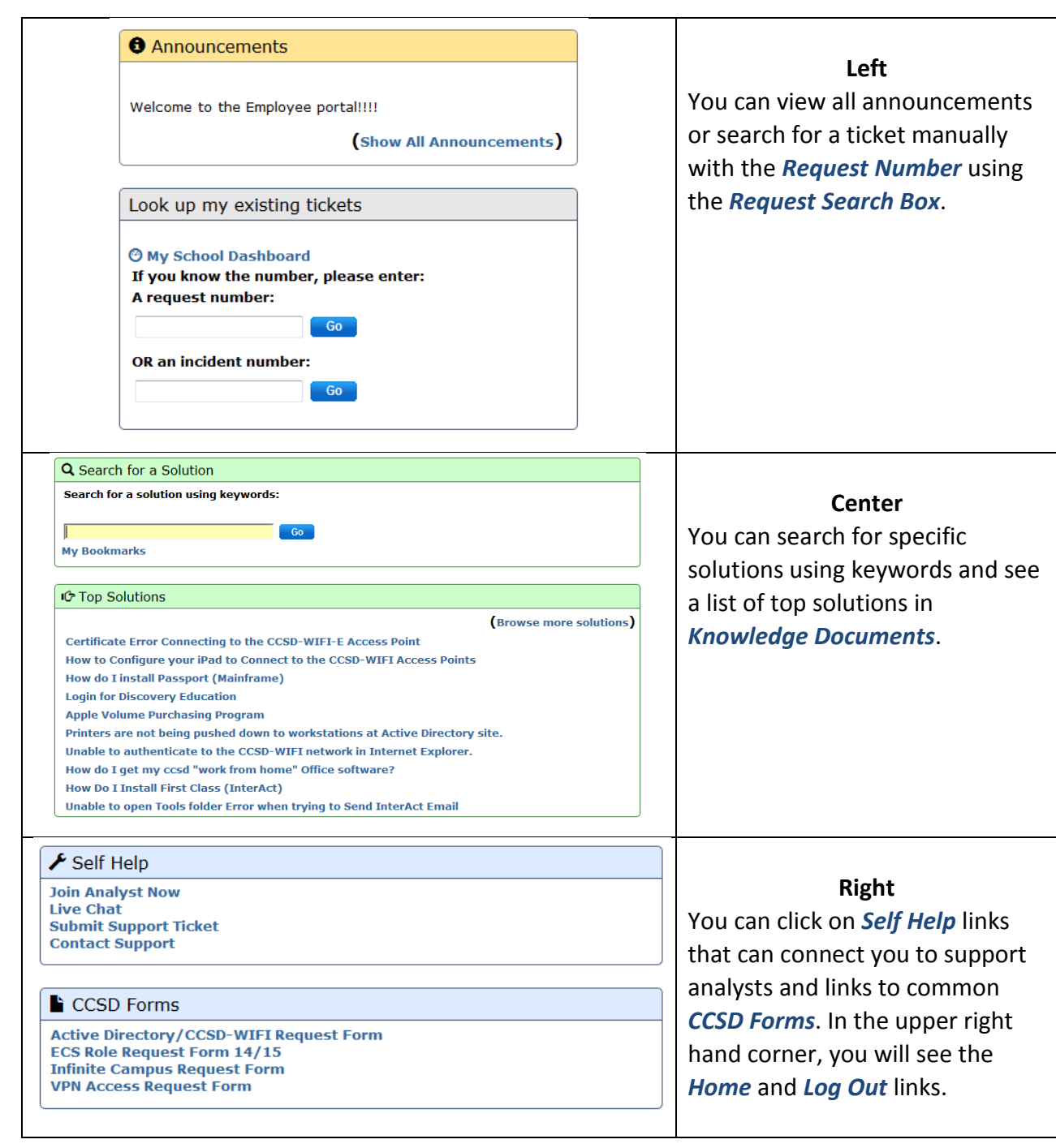

<span id="page-4-0"></span>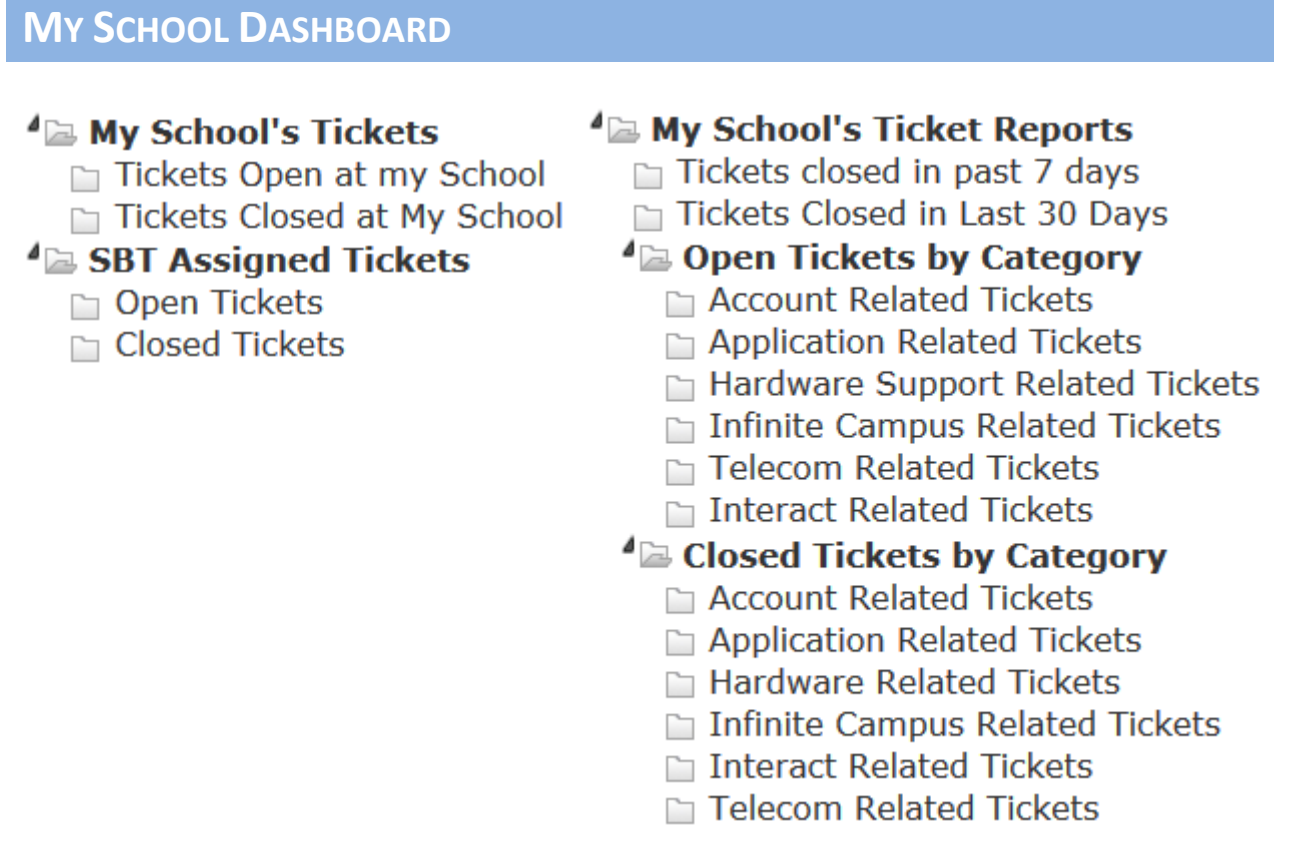

Click on any of the groups to see the tickets categorized in that group. This information can help you determine what types of tickets are being created at your site and how quickly they are being resolved by the appropriate personnel. This manual will only address the *Tickets Open at My School* category, as this is the most pertinent category and the basic functionality is the same in all of the categories.

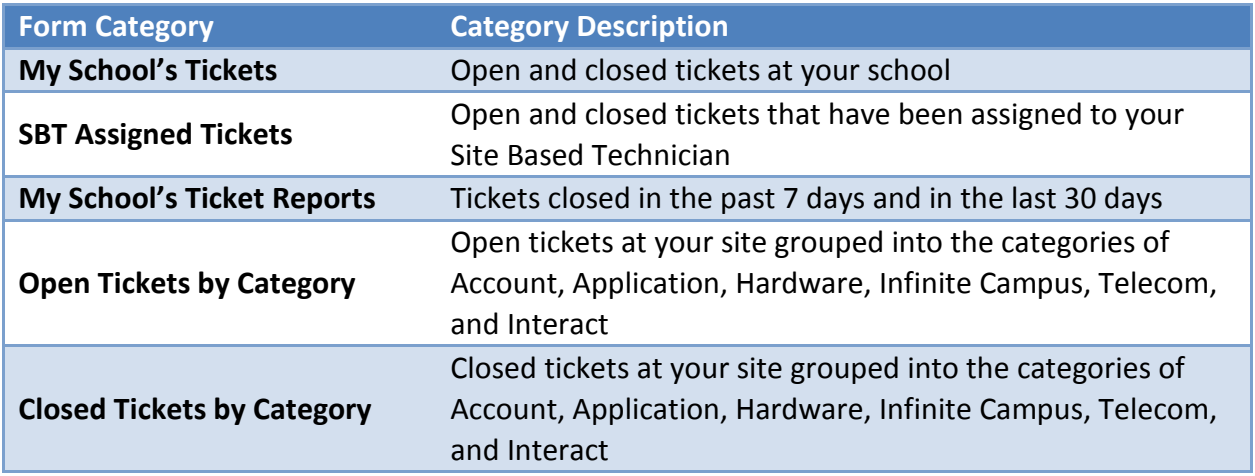

# <span id="page-5-0"></span>**TICKETS OPEN AT MY SCHOOL**

*Tickets Open at My School* displays a dashboard listing tickets that have been created for a particular school and have not been resolved. The dashboard will show you basic ticket information and clicking on the *Request Number* will show you more information about that specific ticket.

#### **Dashboard - Left Side**

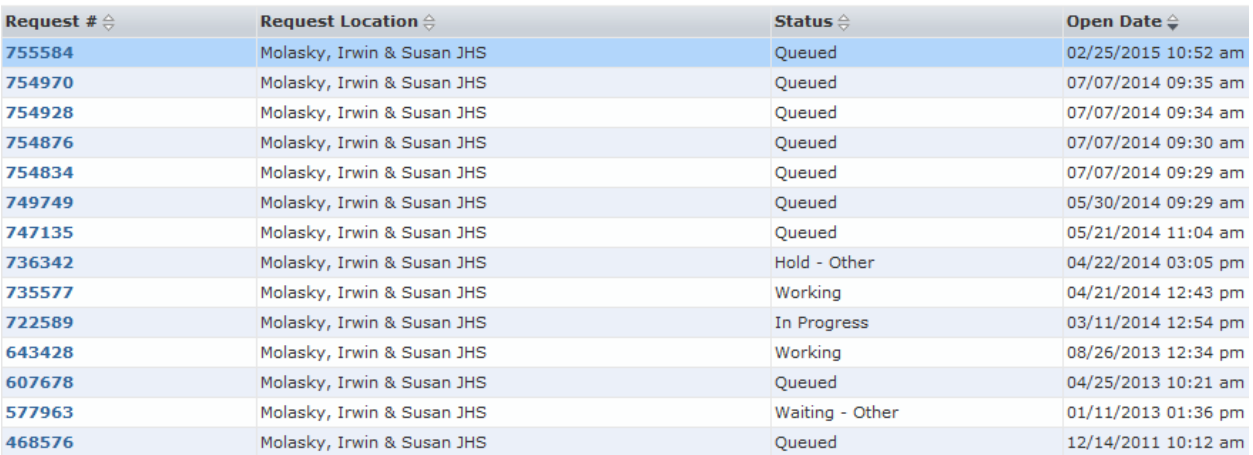

#### **Dashboard - Right Side**

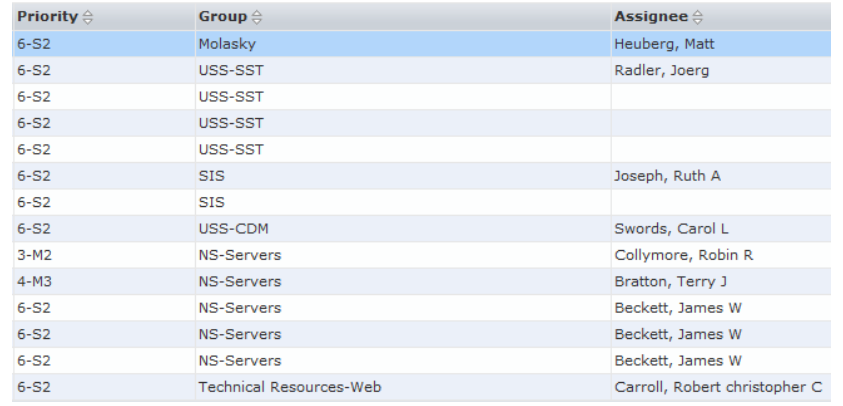

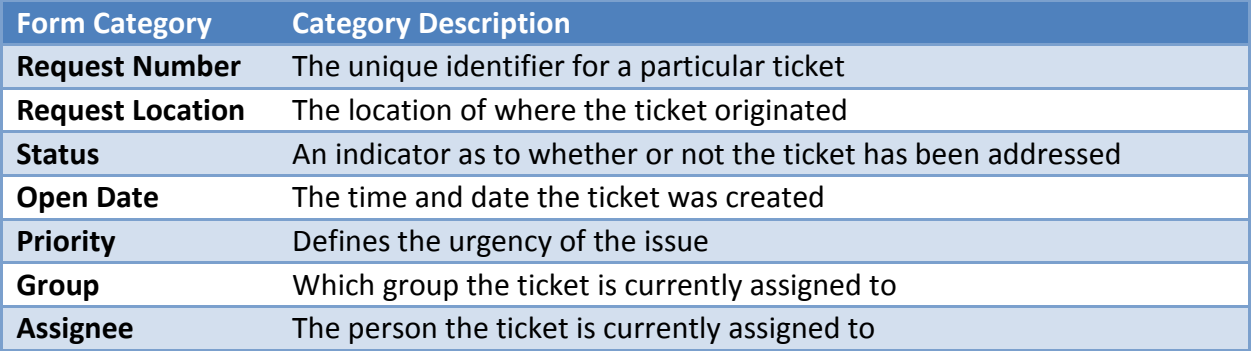

### <span id="page-6-0"></span>**TICKET STATUS**

You can avoid calling the Helpdesk by verifying the status of a ticket on the dashboard or clicking on the *Request Number*.

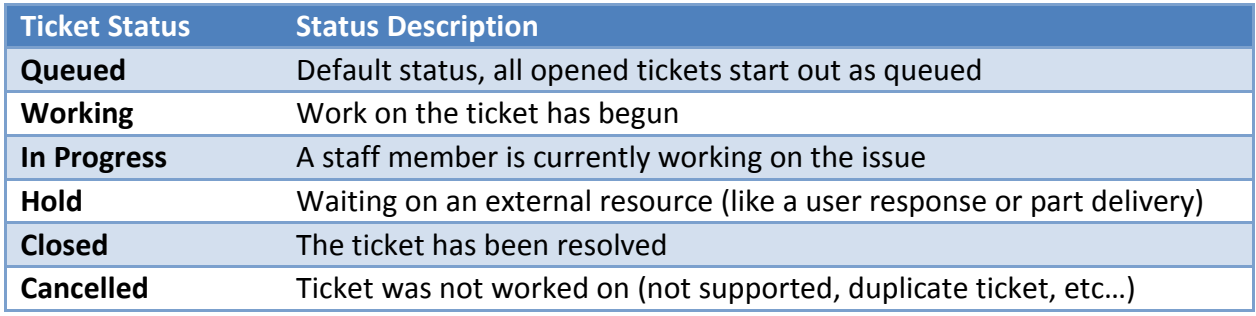

#### <span id="page-6-1"></span>**PRIORITIZATION GUIDELINES**

There are 6 priorities used within Service Desk. Priorities that start with the letter *M* are used to prioritize network outages and are not used by SBT's. The *S1* and *S2* are probably the two priorities you will see most often.

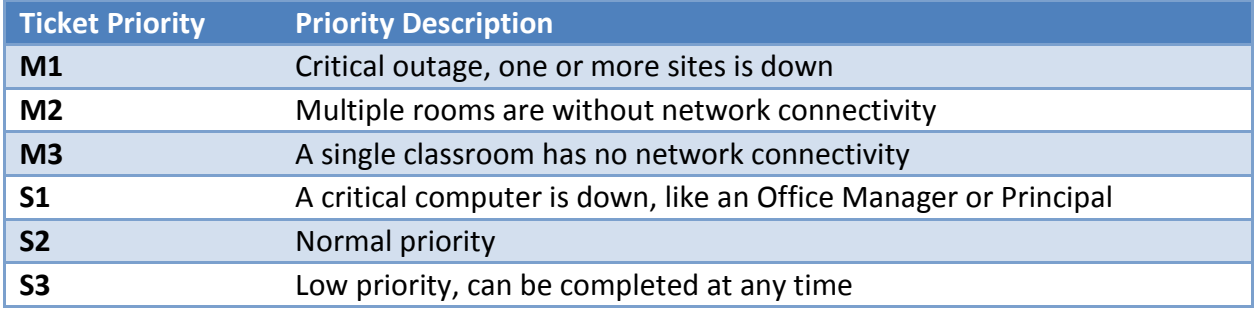

# <span id="page-7-0"></span>**TICKET DETAIL**

By clicking on the *Request Number*, users can access more detailed historical information about that ticket, including status changes, which departments and staff members have worked on a particular asset, what work has been completed, and technician comments.

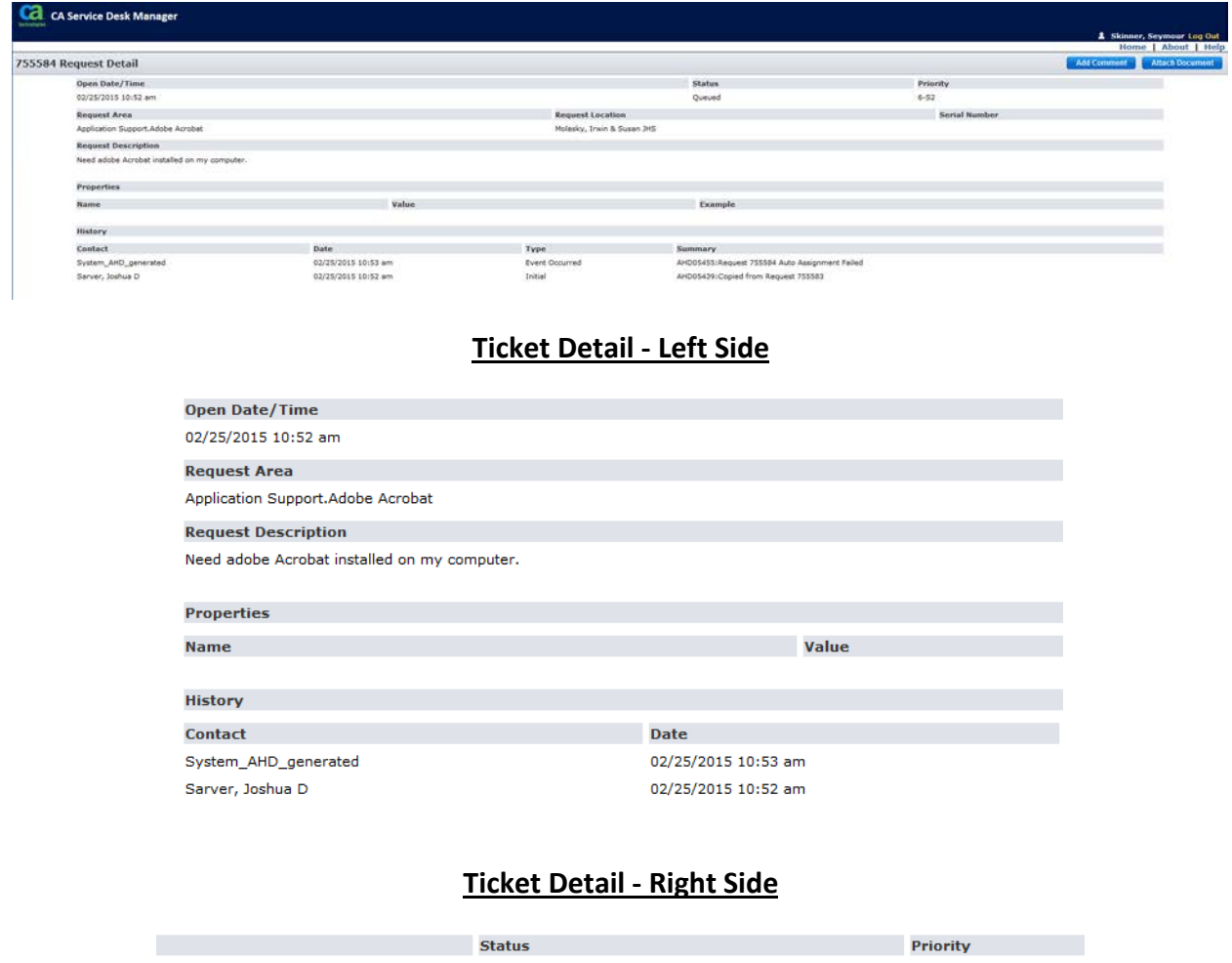

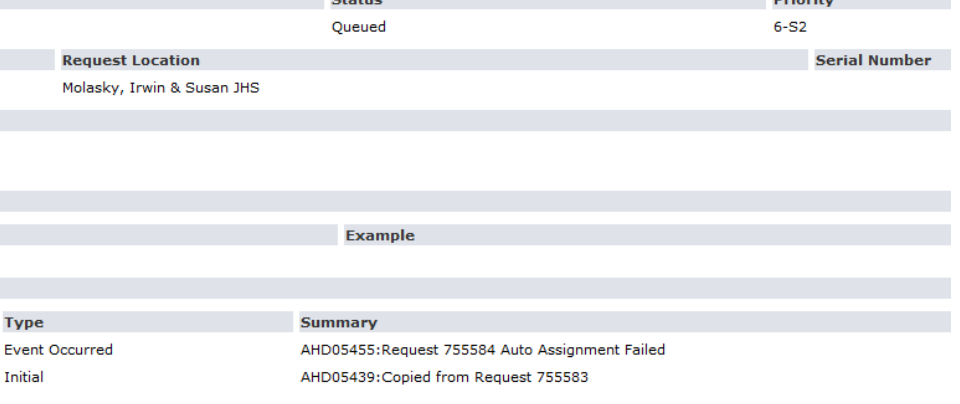

#### <span id="page-8-0"></span>**REQUEST DESCRIPTION EXAMPLES**

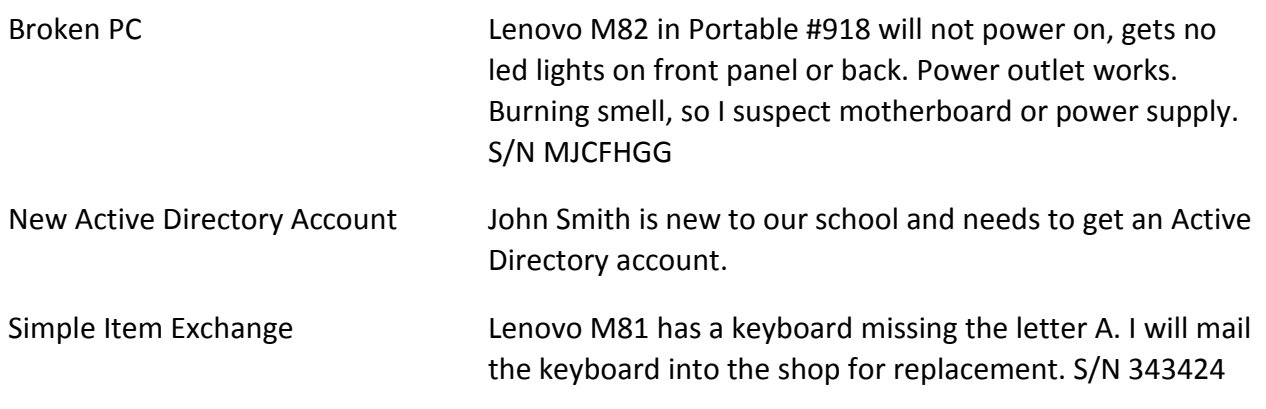

#### <span id="page-8-1"></span>**ADDING A COMMENT**

You can leave your own comments by clicking the *Add Comment* button in the top right hand corner of the *Ticket Detail* screen.

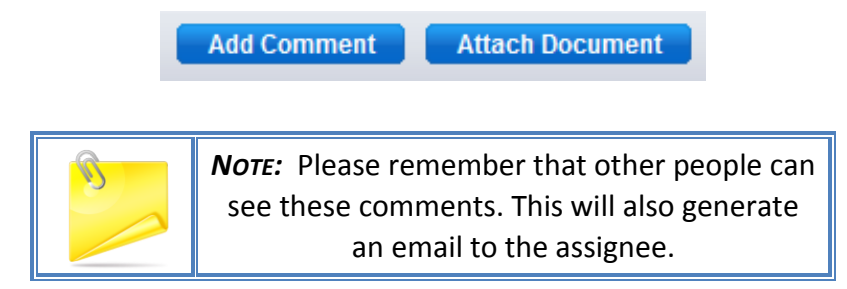

A text box will appear that allows you to enter information that can be saved to the ticket. If you want to complete a spell check before saving your text, there is a *Spelling* button directly above the text box.

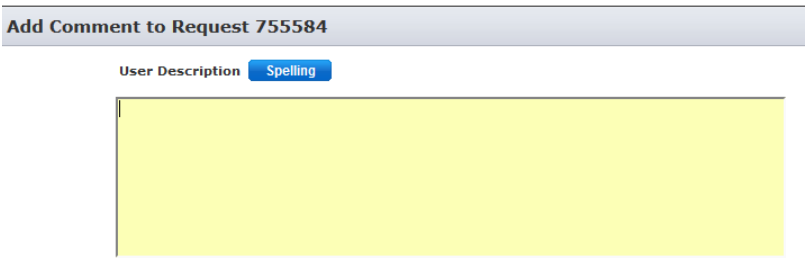

After you are done entering your text, save the information by clicking the *Save* button in the top right hand corner.

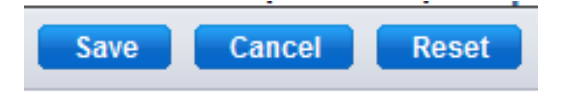

After your text has been saved, you can verify that the information has been properly documented by observing the *History* section at the bottom of the ticket.

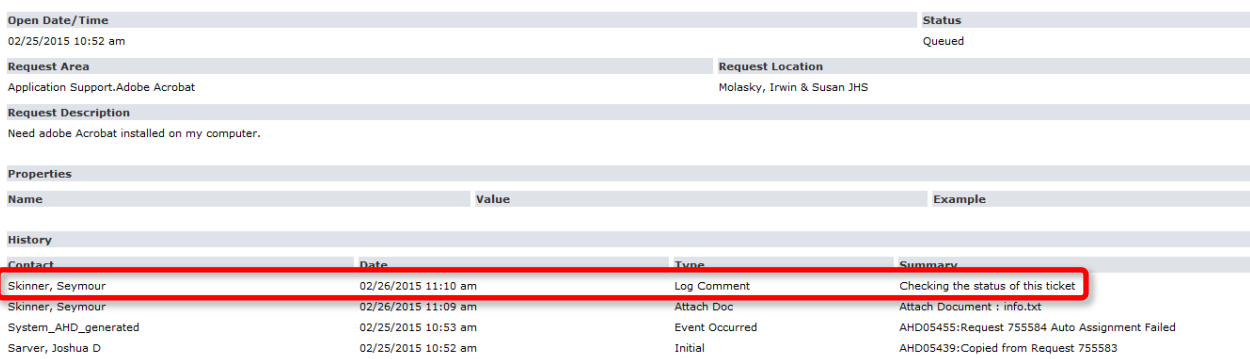

I